## **Khan Academy**

- 1. Go to <a href="https://www.khanacademy.org/">https://www.khanacademy.org/</a> or type in khan in any browser
- 2. You should see the following screen. Click on the Sign in/Sign up at the top right.

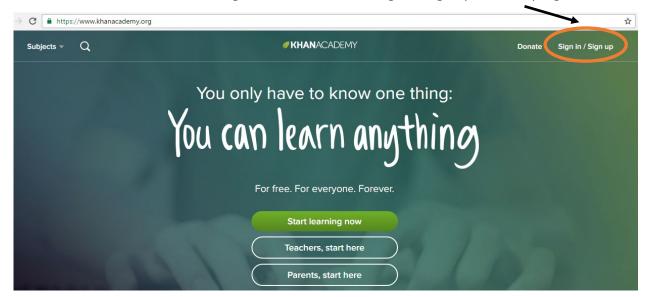

3. This should take you to this screen. Make sure to click on the Google icon.

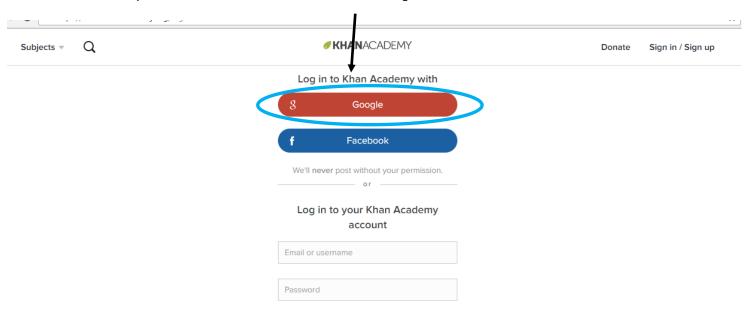

4. Sign in with your school account so that I can follow your progress and give you credit for the work that you complete.

Your school account will be: <your ID#>@monet.k12.ca.us

Enter your password (see me to reset your password)

## **Add Coach**

1. Click on the Coaches tab at the top right of your "Dashboard"

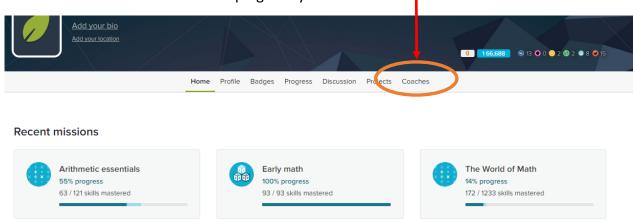

2. In the space for "Add a Coach," enter the code for your class period (it is not case sensitive) and click "Join the class."

1st: WSXXEA 6th: 9G57WV

3rd: ENPE3E 7th: FR6UQV

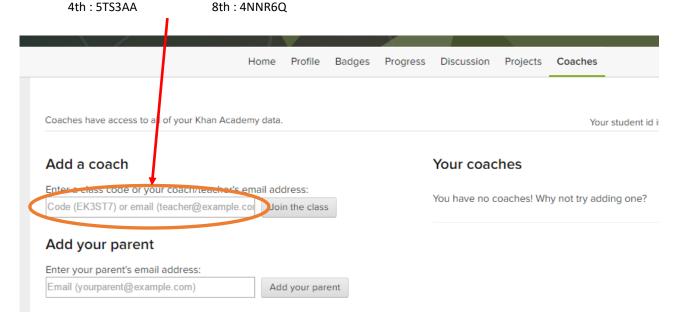

3. Make sure that it now shows me as a Coach as in the screen below. Now I will be able to see and give you credit for all of the work that you complete. I will also be able to send classwork directly to you.

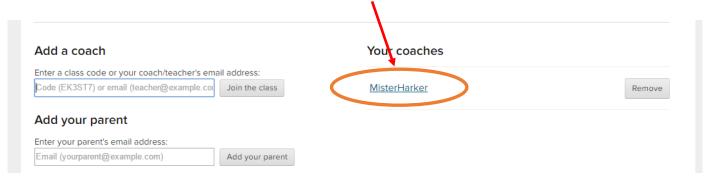

## **Change Name**

1. Click on your name in the top right corner of any screen.

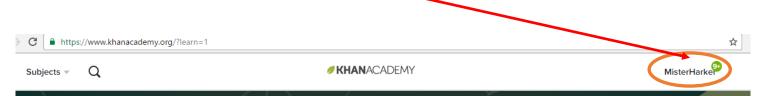

2. Select "Profile" from the drop-down menu.

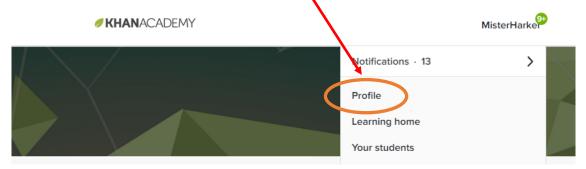

3. Next click on the "Edit Profile" button in the same area.

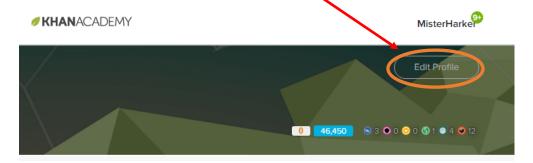

*⊘***KHAN**ACADEMY

4. Enter your name in the REAL NAME slot as follows:

<Last Name> , <First Name>

So if your name is Bruce Campbell, type:

Campbell, Bruce

\*\*\*Make sure to click "Save"\*\*\*

You may enter a Username, Location, and Bio if you would like to or you can leave them blank.

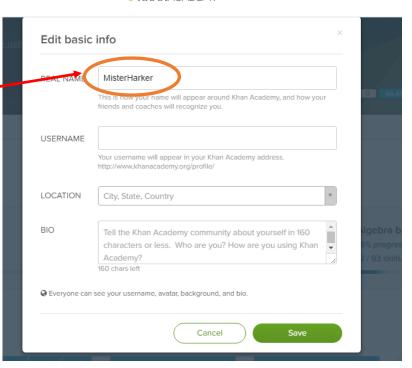

## **Basic Navigation**

1. Click on the Khan Academy logo to take you back to your "Dashboard" (home screen).

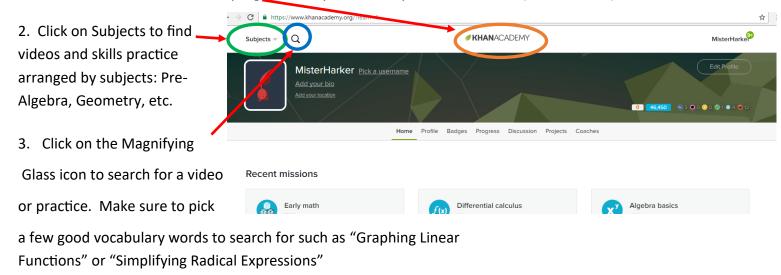

4. Once you have chosen a practice task, the screen will look similar to the screen below. A video will have the same list on the left, but a video at the right. The list tells you similar videos (with a play button) and practice tasks (with a star).

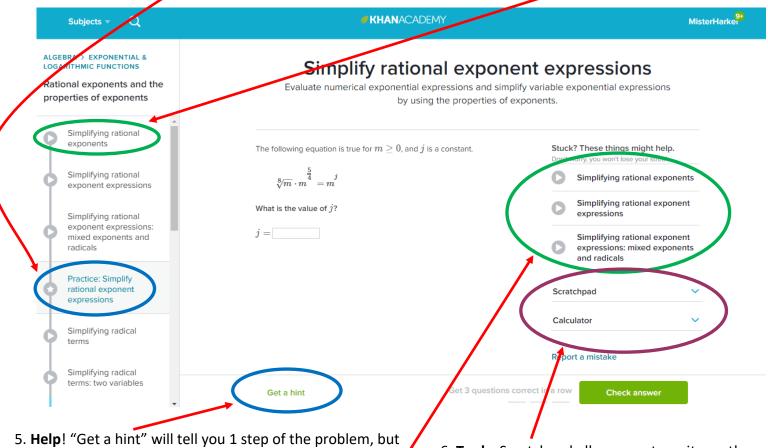

5. **Help!** "Get a hint" will tell you 1 step of the problem, but that question will not count as correct if you use a hint.

Suggested videos will usually be present. Watching a video will still allow you to get the question correct.

6. **Tools:** Scratchpad allows you to write on the screen with the mouse or the touch screen.

Calculator give you an on-screen calculator.